- 1. Visit:<https://www.aspireoted.com/nota-public-sales>
- 2. Once you choose a course to register for, click the "Enroll" button on that course card.
- 3. You will now be able to check out for the course.
	- a. If you are new to Aspire OT, you will need to create an account with Aspire OT.

To create the account, you will need to type in: your first and last name, your email, a password, and check the box regarding duplicate accounts. You can enter in your state and license number, but this is optional. Be sure to keep track of the email you use for this account so that you can request a password reset if you forget your password.

OR you can also choose to use a social media account to create your account by clicking the social media or Google icon (highlighted in yellow below) instead of entering the information above. It is VERY important that you keep track of which icon you use as you must use this icon anytime you sign in.

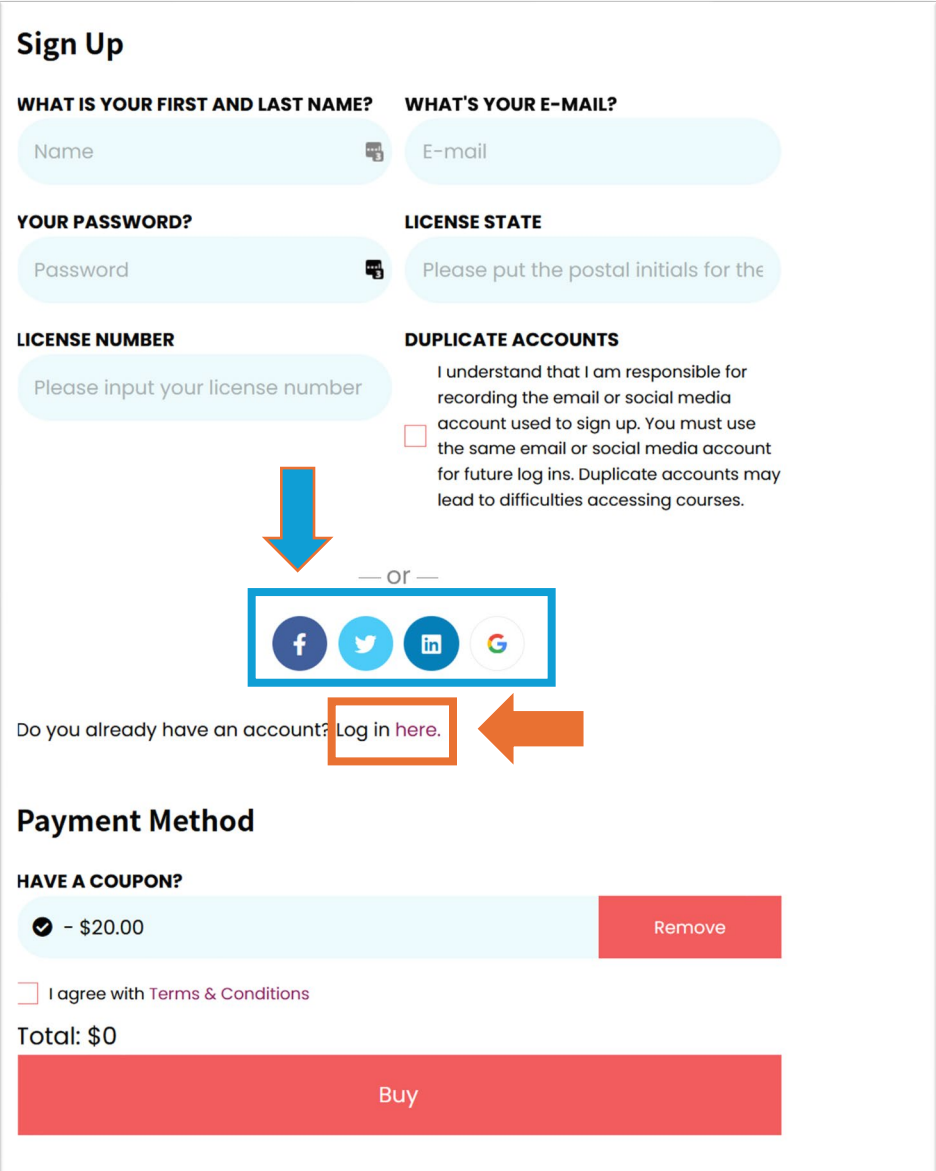

b. If you already have an Aspire OT account, you will need to click on "Log in here" highlighted in orange in the above image. You will need to then enter in your email and Aspire OT password.

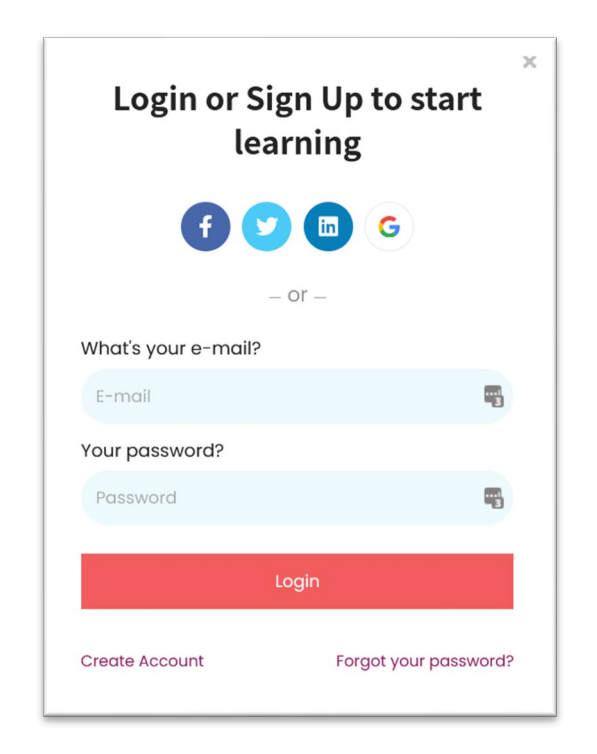

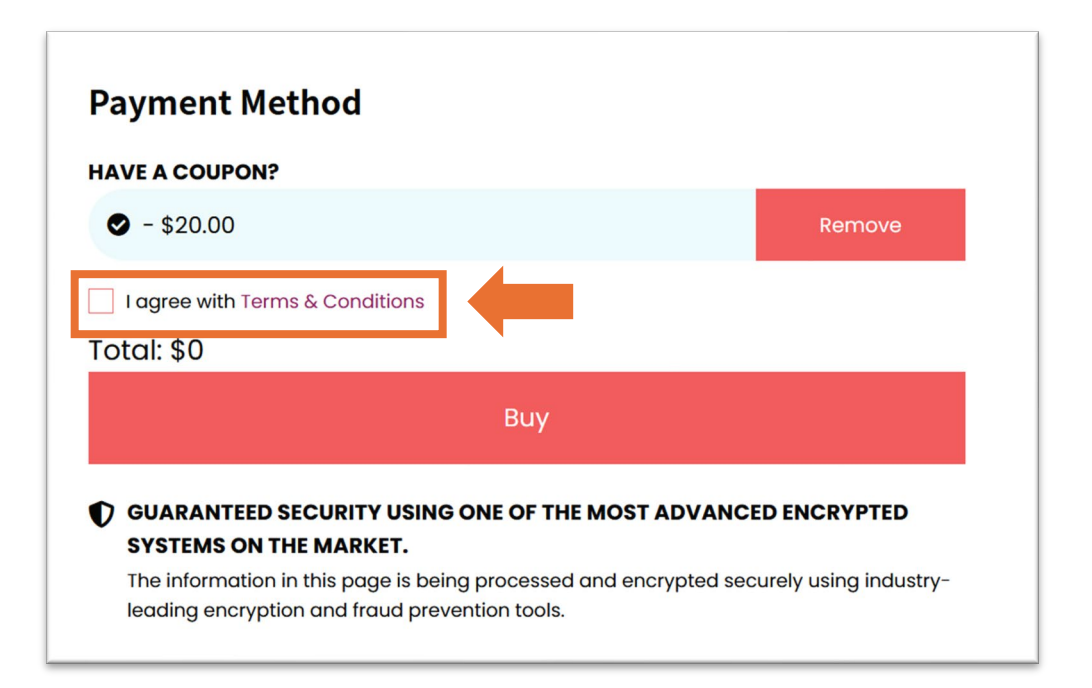

4. Review the "Terms & Conditions" and click the box to agree (see orange highlight above). If you have any questions, please email us at [info@AspireOT.us](mailto:info@AspireOT.us) 

5. Click on "Buy". If the course does have a cost, you will be asked to enter in payment information.

You will then be inside the course to begin or to review information.